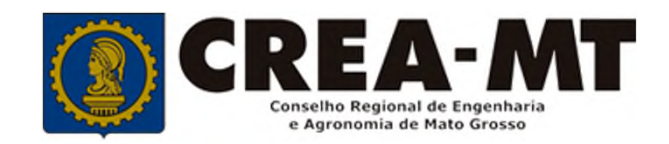

# **COMO SOLICITAR EXCLUSÃO DE RESPONSÁVEL TÉCNICO**

**SISTEMA eCREA**

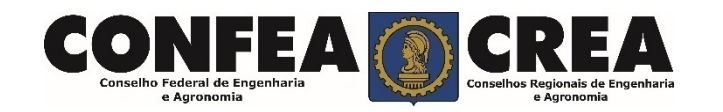

# **OBJETIVO:**

Apresentar os procedimentos para solicitação de Exclusão de Responsável Técnico pelo Portal do CREA-MT.

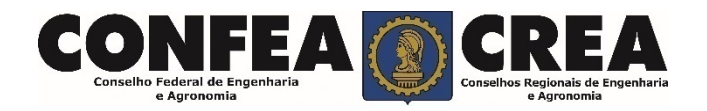

Acesse através do endereço

**https://ecrea.crea-mt.org.br/**

# **O Portal de Serviços CREA-MT**

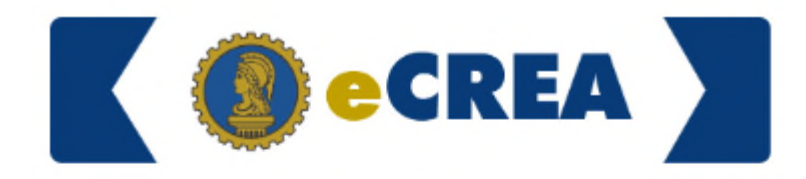

Autenticação Requerida

## **Senha**

Informe seu CPF e senha. Clique em Entrar

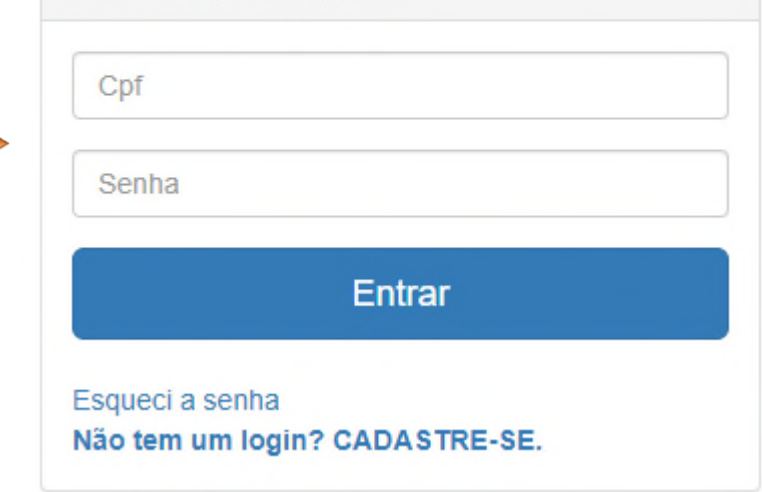

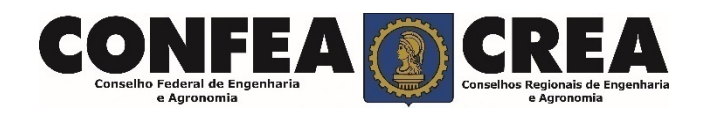

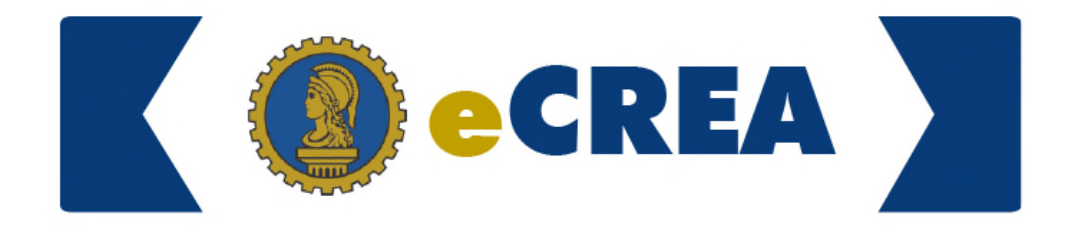

#### **Perfil de Acesso**

Grupo de Acesso: **Selecione a Empresa**

## Perfil de Acesso

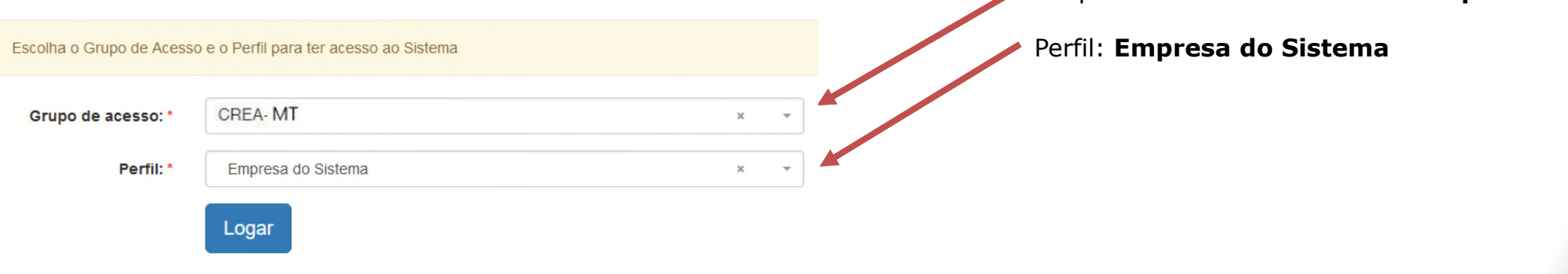

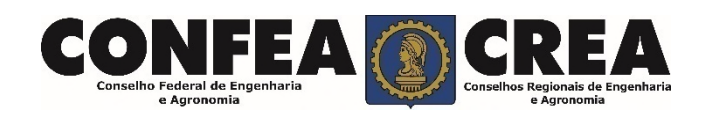

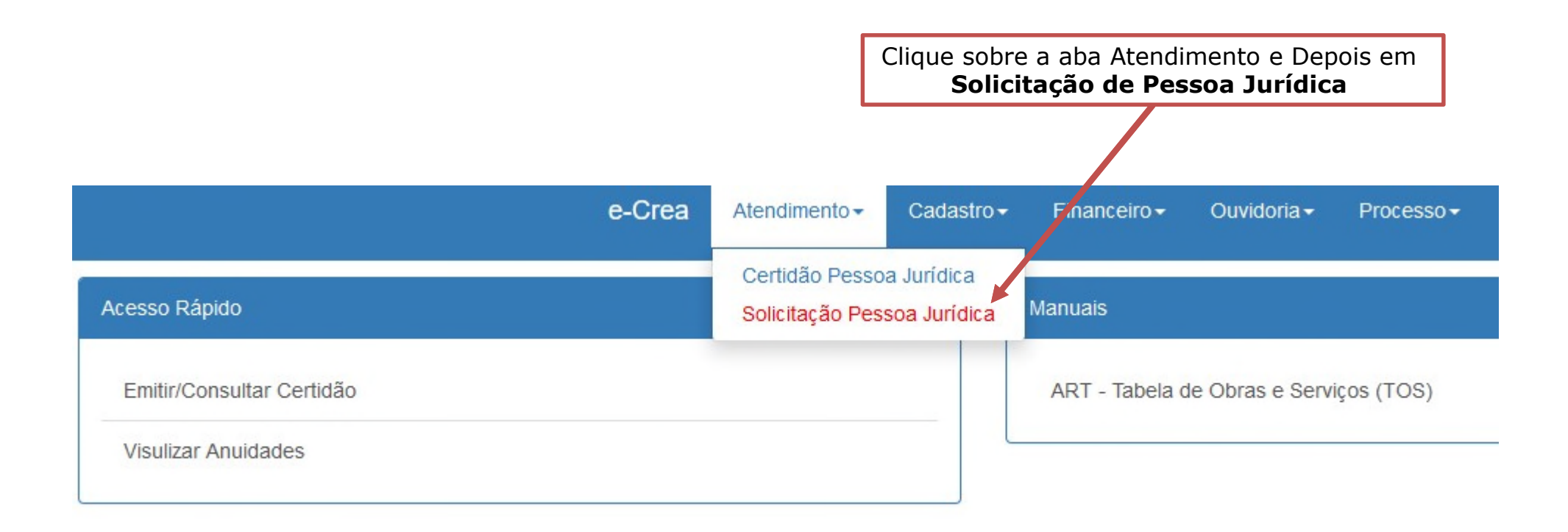

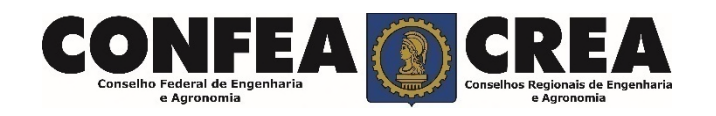

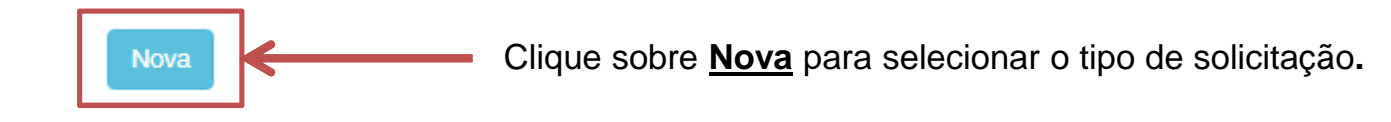

# Solicitação de Serviço Pessoa Jurídica - Serviço

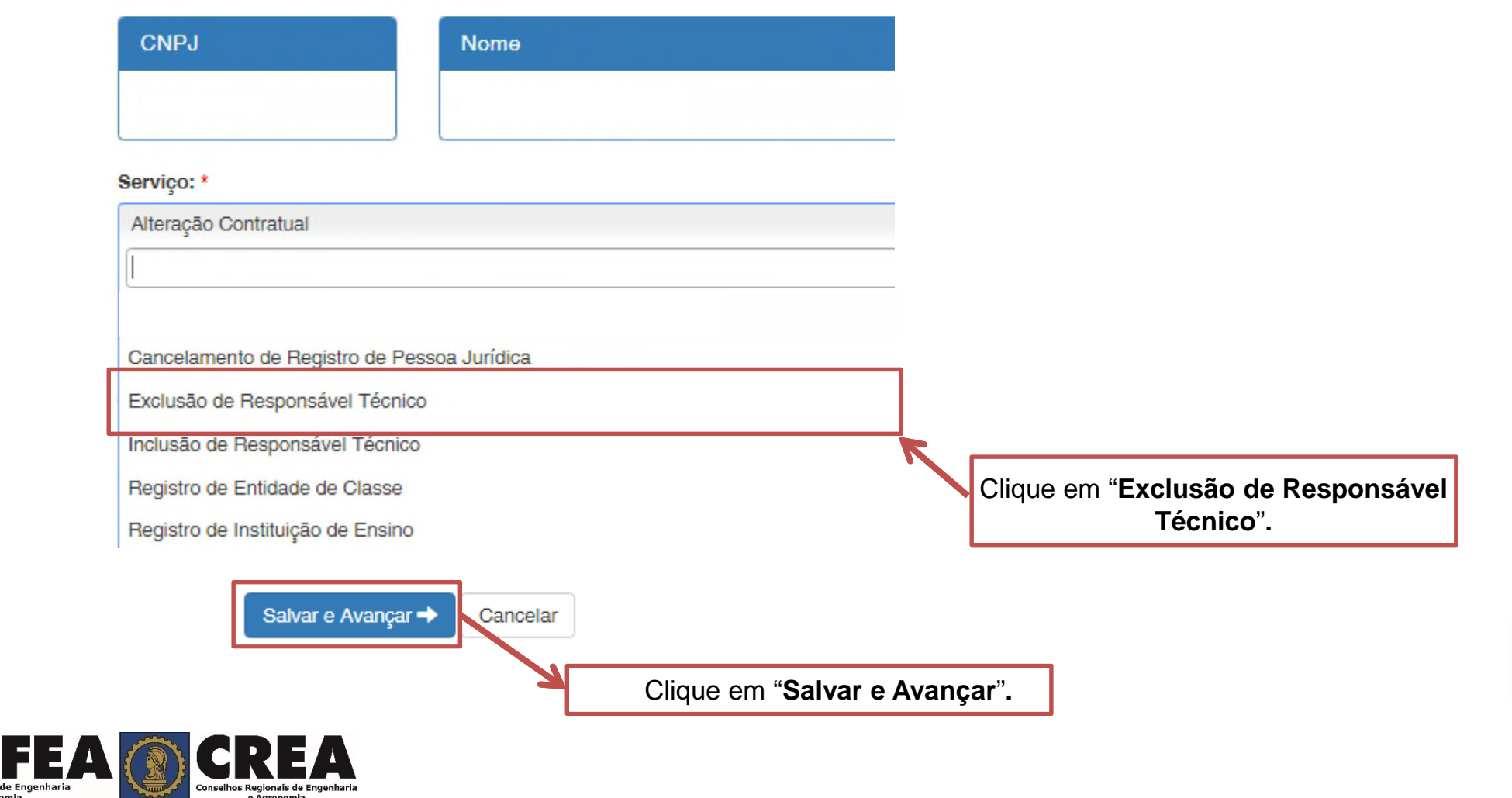

## **Selecione os responsáveis técnicos a serem excluídos.**

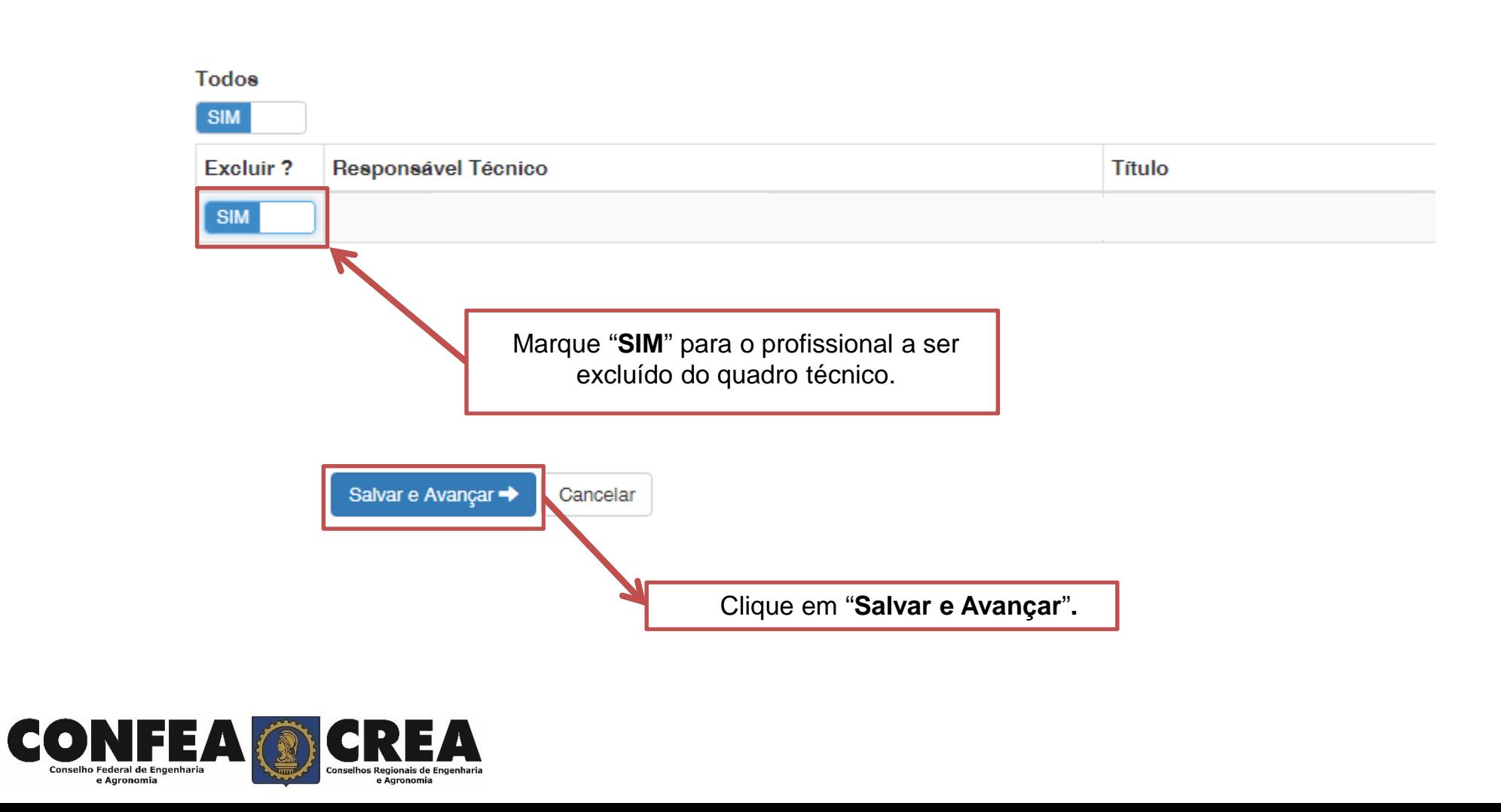

### Alteração Contratual - Anexo(s)

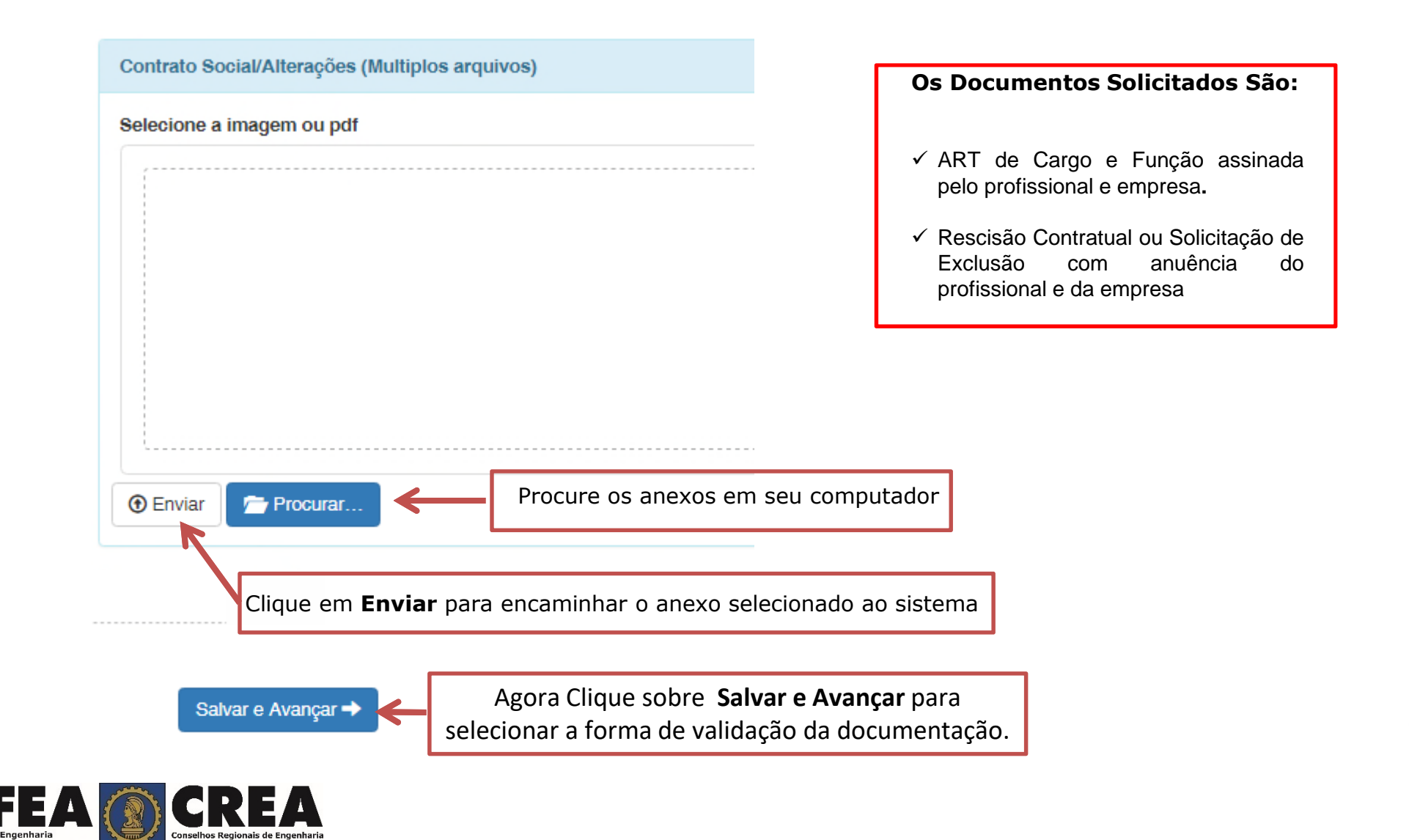

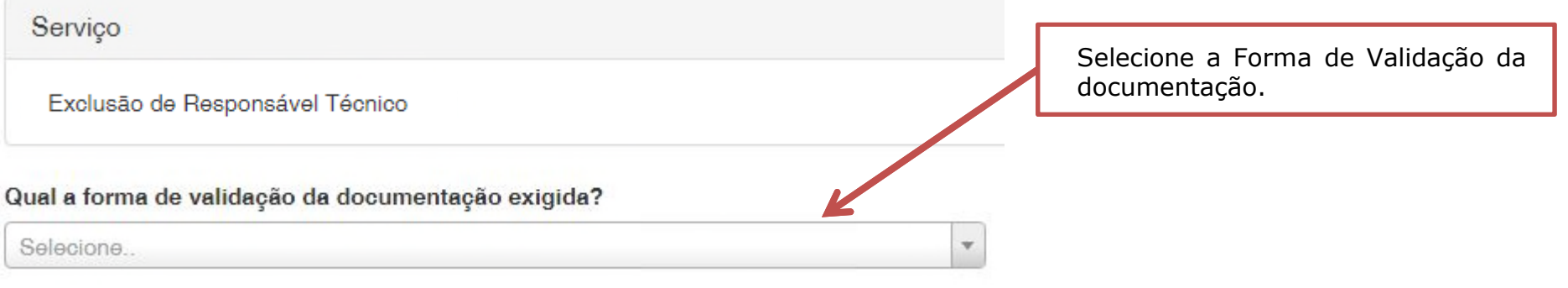

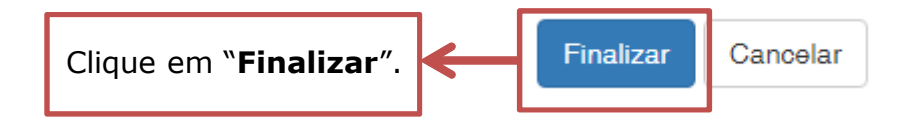

O Operação realizada com sucesso!

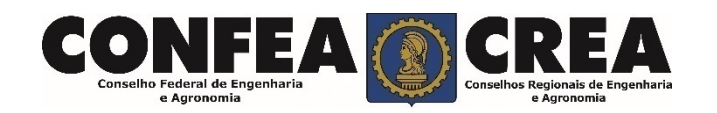

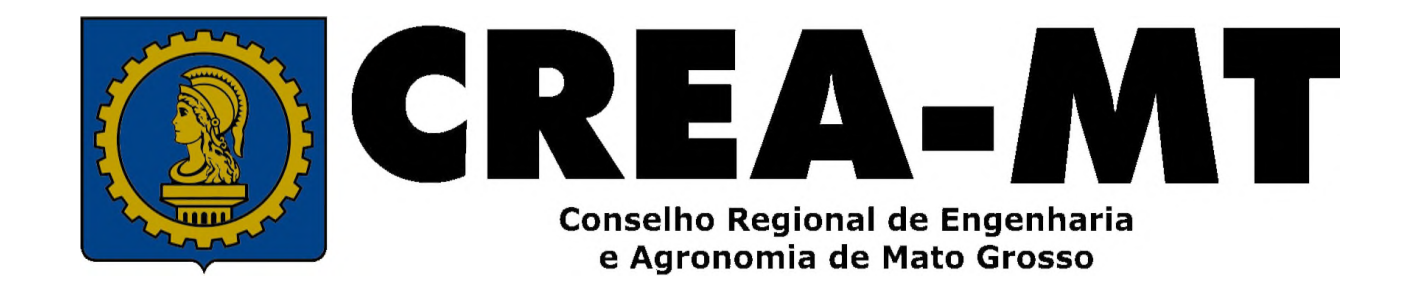

(65) 3315-3000 / 0800-647-3033

www.crea-mt.org.br

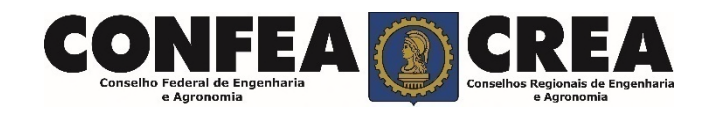